UG Medical and Dental Counselling 2024

URL - https://wbmcc.nic.in/

# Candidates' User Manual for Registration

Department of Health & Family Welfare, GoWB Swasthya Bhavan, GN-29, Sector-V, Salt Lake, Kolkata-700091

Disclaimer: The document is sole property of WBMCC, Department of Health & Family Welfare, Government of West Bengal which in any case may not be copied, reproduced in any format including electronic medium without the knowledge and consent of the Department or NIC West Bengal State Centre, Kolkata

# Registration, Application and Payment for NEET-UG 2024 qualified candidates willing to participate in WB State Quota, Private Management Quota and NRI Quota Counselling 2024 (purely indicative)

The NEET-UG 2024 qualified candidates who are willing to participate in WB State Quota, Private Management Quota and NRI Quota Counselling 2024 can register, submit application and make payment of counselling fee in the counselling process. To register, candidates have to click on 'UG Medical & Dental Counselling' button in WBMCC website https://wbmcc.nic.in/.

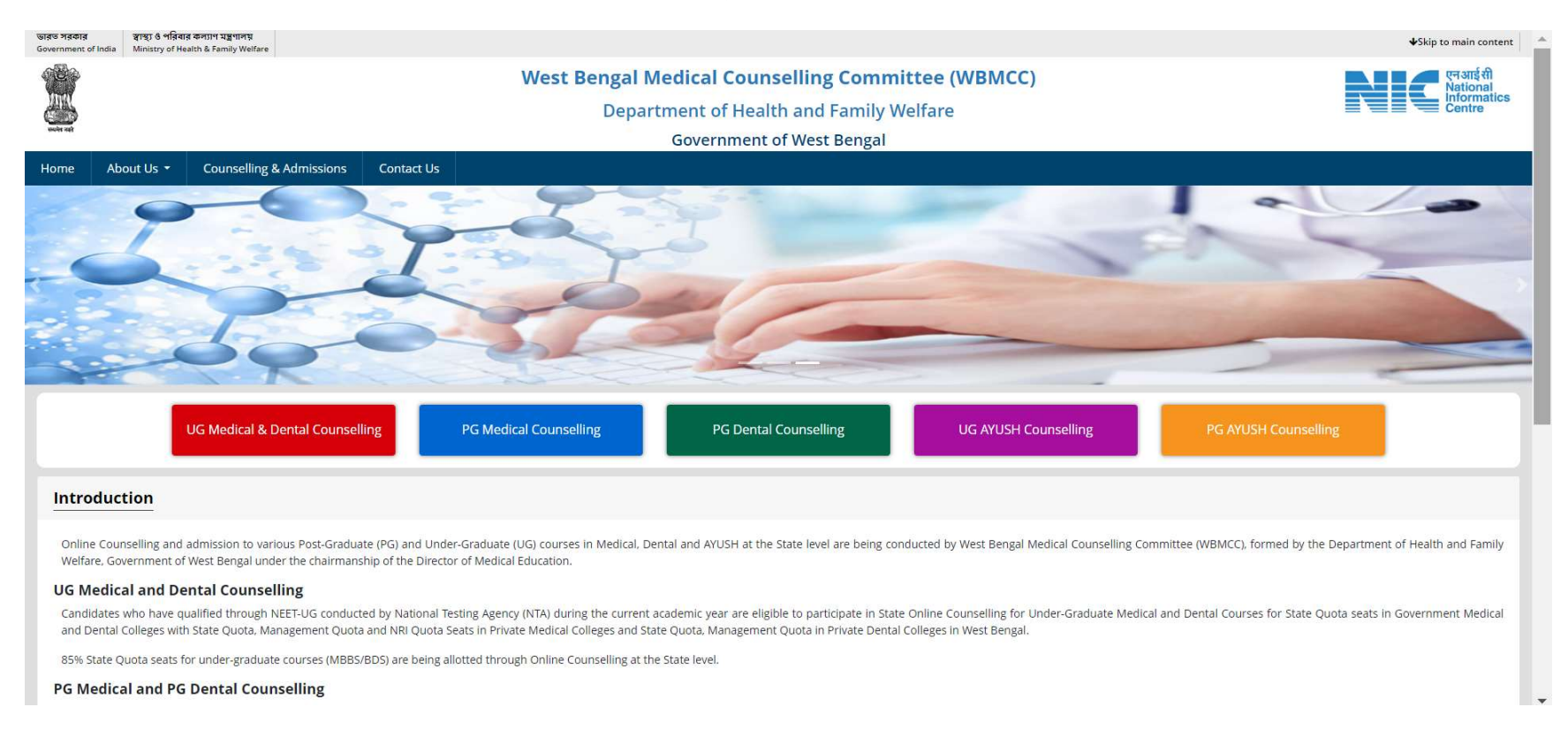

# Click on 'Candidate Registration and Login' link.

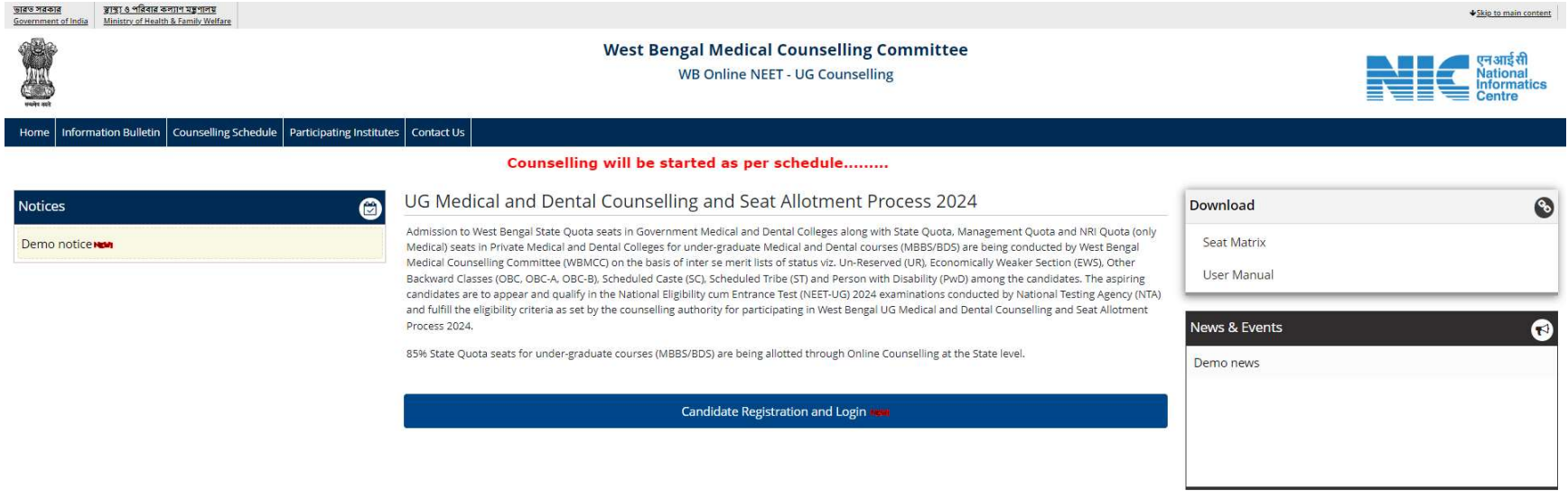

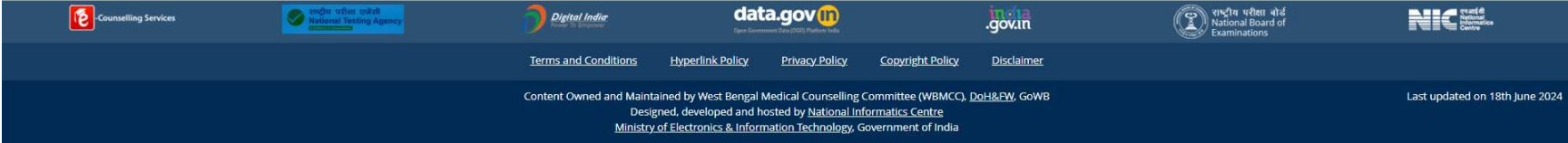

The candidate has to click on 'New Candidate Registration' for one time registration.

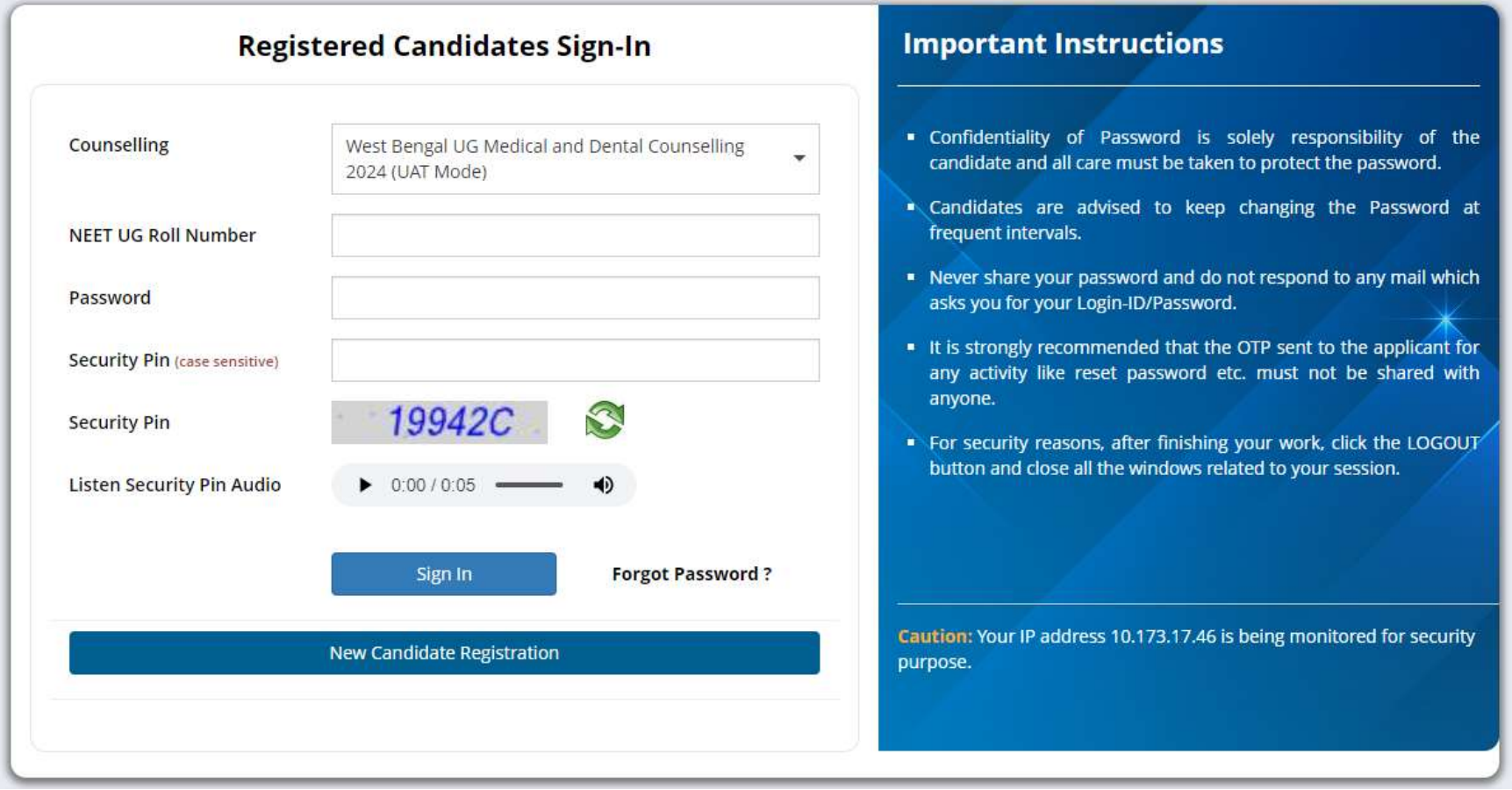

## Candidate Registration

The Agreement page appears. Read the conditions on agreement page carefully and click on 'I Agree' to continue with registration:

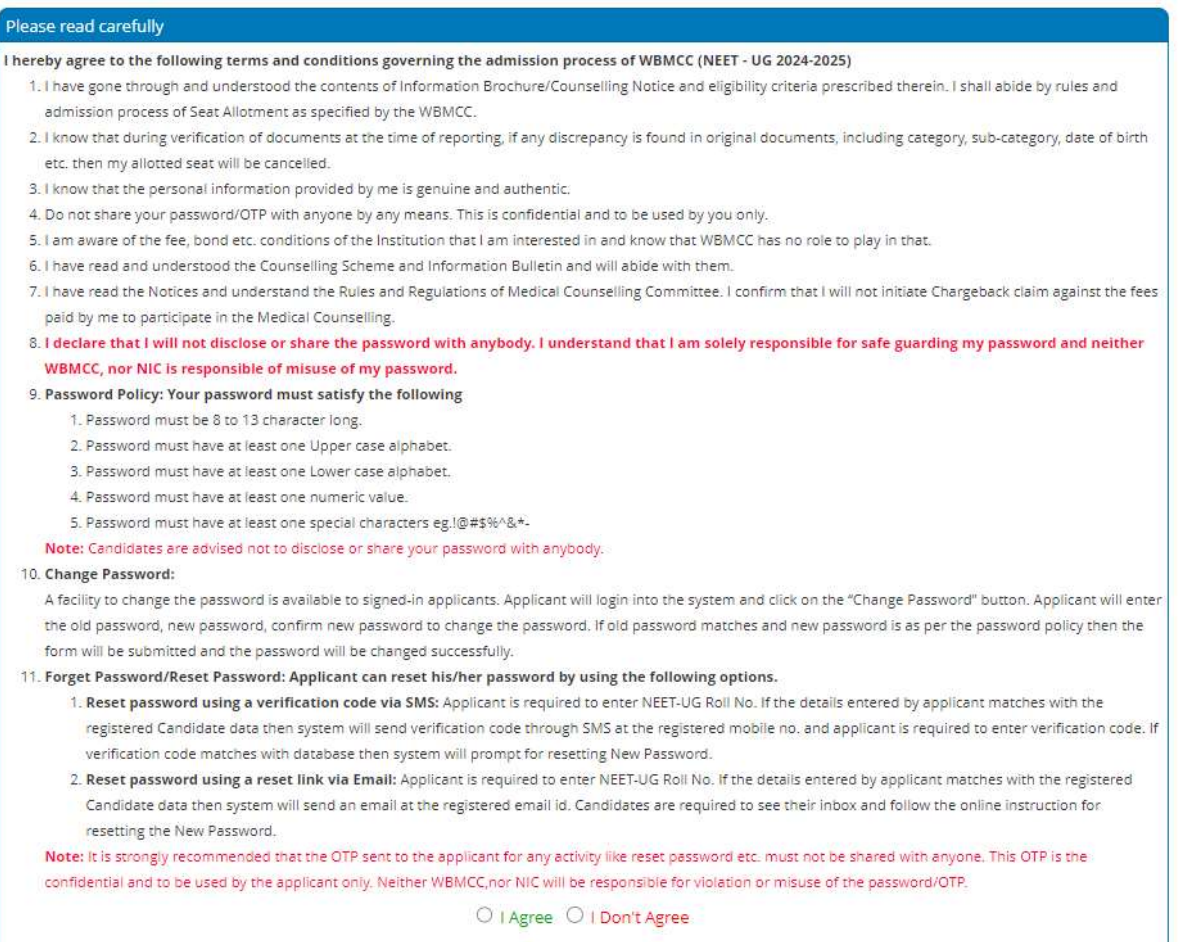

The candidate has to provide personal information like roll number, application no., candidate's name, mother's name and date of birth as per NEET-UG 2024 filled up proforma/admit card and security pin as shown on the form and click on the "Submit" button. The details should match exactly as they appear in the NEET-UG admit card. Any mismatch of data will not allow the candidate to register.

### **New Candidate Registration**

#### Please read the instructions carefully.

1. Please Enter the Roll No, Application No, Name, Mother Name, Date of Birth as printed in your NEET-UG - 2024 Admit Card. 2. The Email Id & Mobile Number of candidates to be prepopulated in the Registration Form with the same data as filled by candidates in the NTA Form. The candidate will get OTP on the same Mobile No./ Email ID to complete the Registration Process and will get future communication from the WBMCC.

#### **Personal Details**

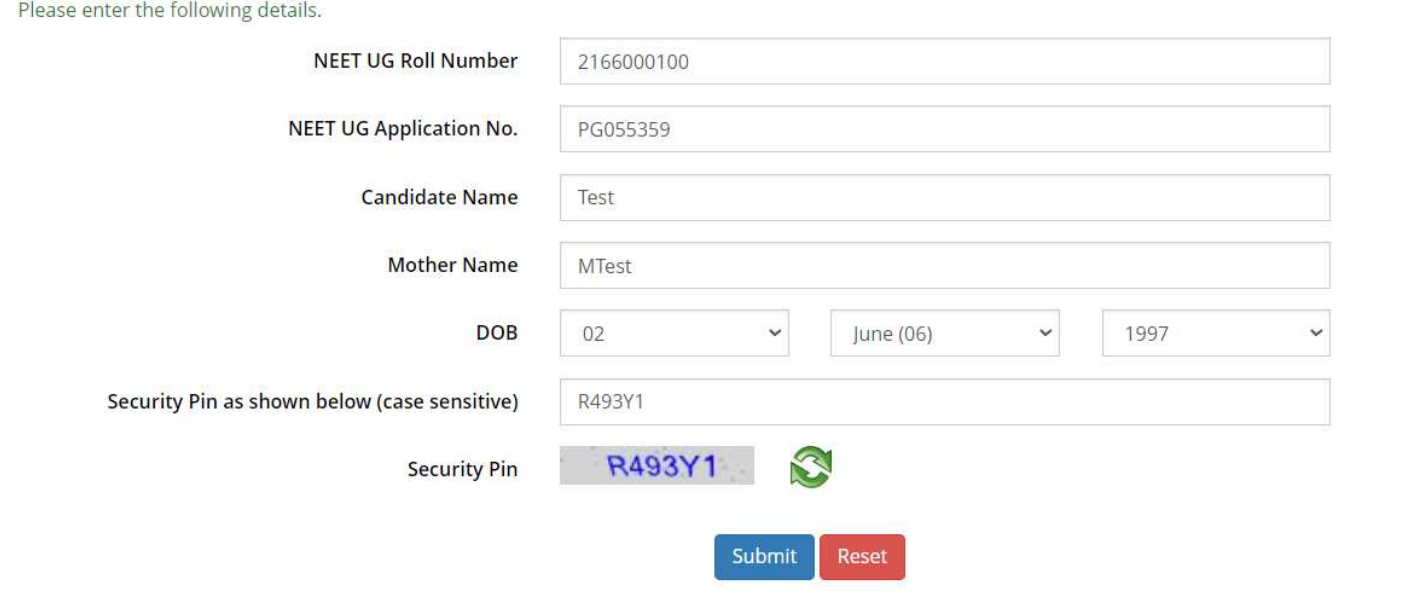

Candidate personal details are validated with NEET-UG data. Enter the password as per password policy. Password policy will be displayed on your screen. The password must be typed and confirmed again in the relevant boxes and then the 'Submit & Next' button to be clicked.

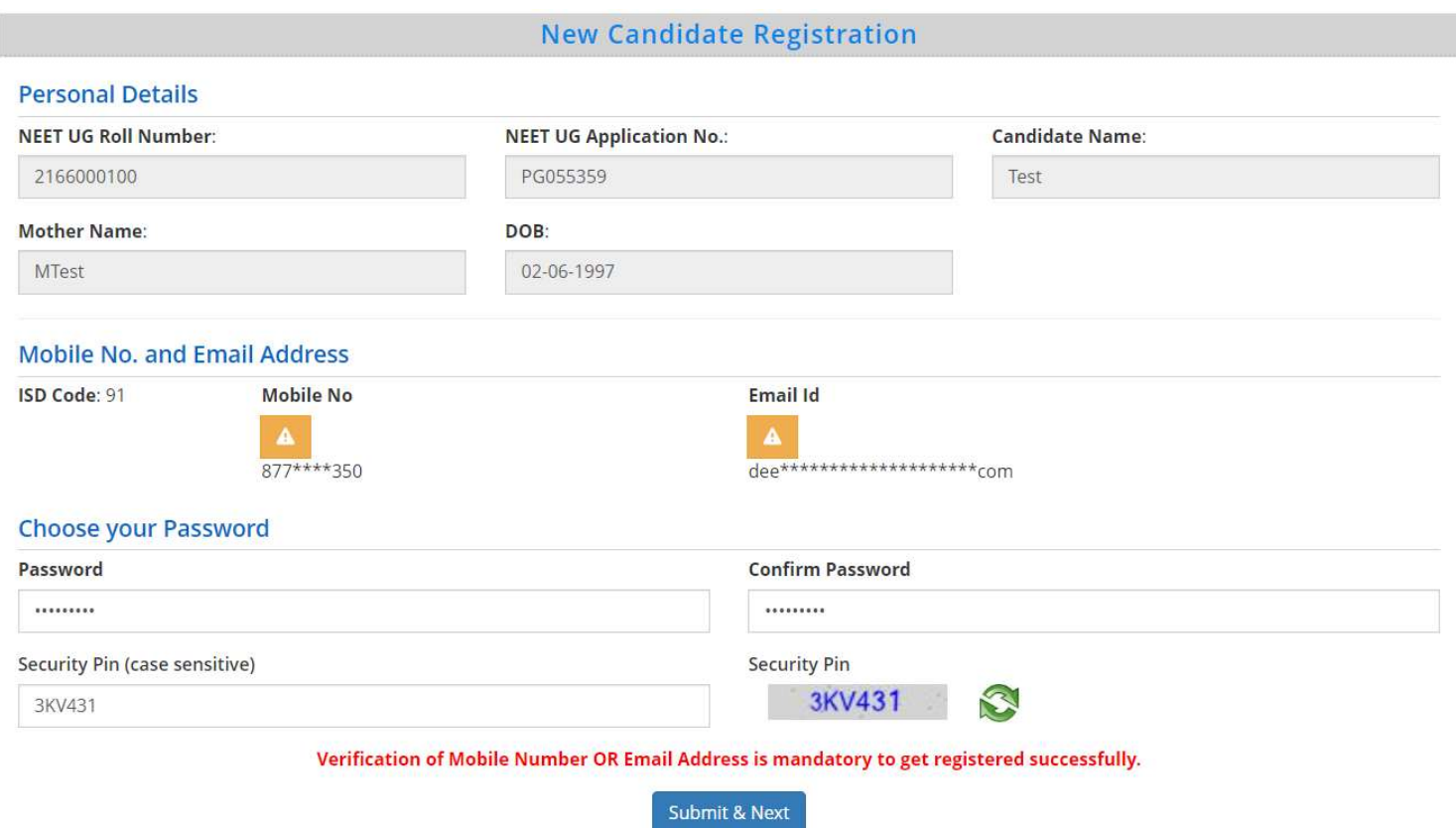

Password must be kept in confidence and should not be shared with anyone by the candidate. If any mischief occurs due to sharing of password by the candidate, then neither NIC nor WBMCC shall be held responsible.

Confirm submission.

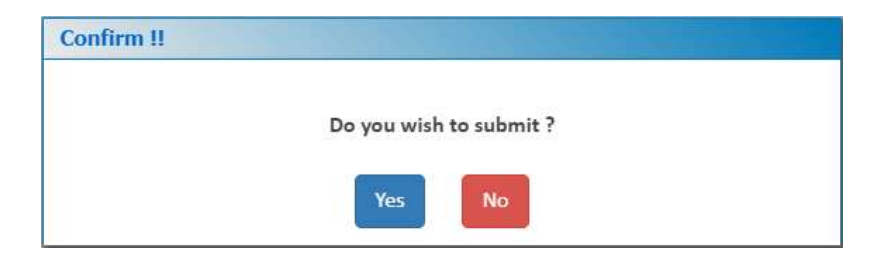

OTP will be generated and sent to the mobile no. and e-mail Id registered by the candidate during filling up the NTA form for NEET-UG examination. Enter either of the valid OTP/or both received via SMS/email in the next form and the security code, and click on 'Verify & Final Submit' button.

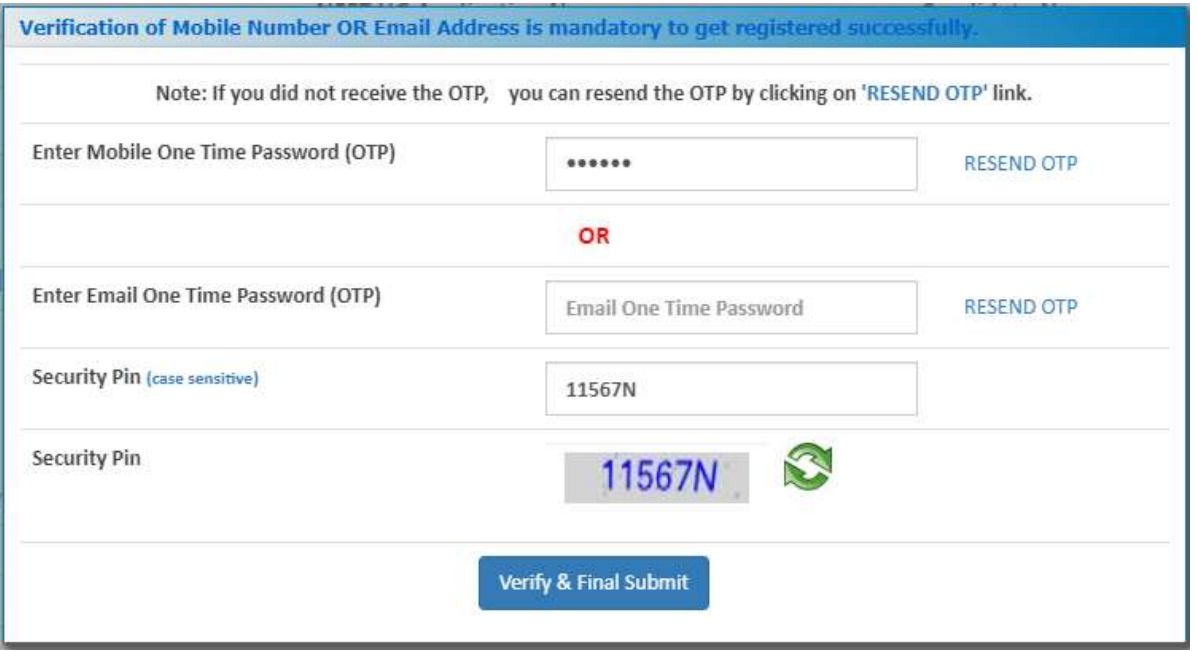

The validation of candidate's NEET data is completed. Candidate is required to proceed with the application process now. Click on 'Application Form' link.

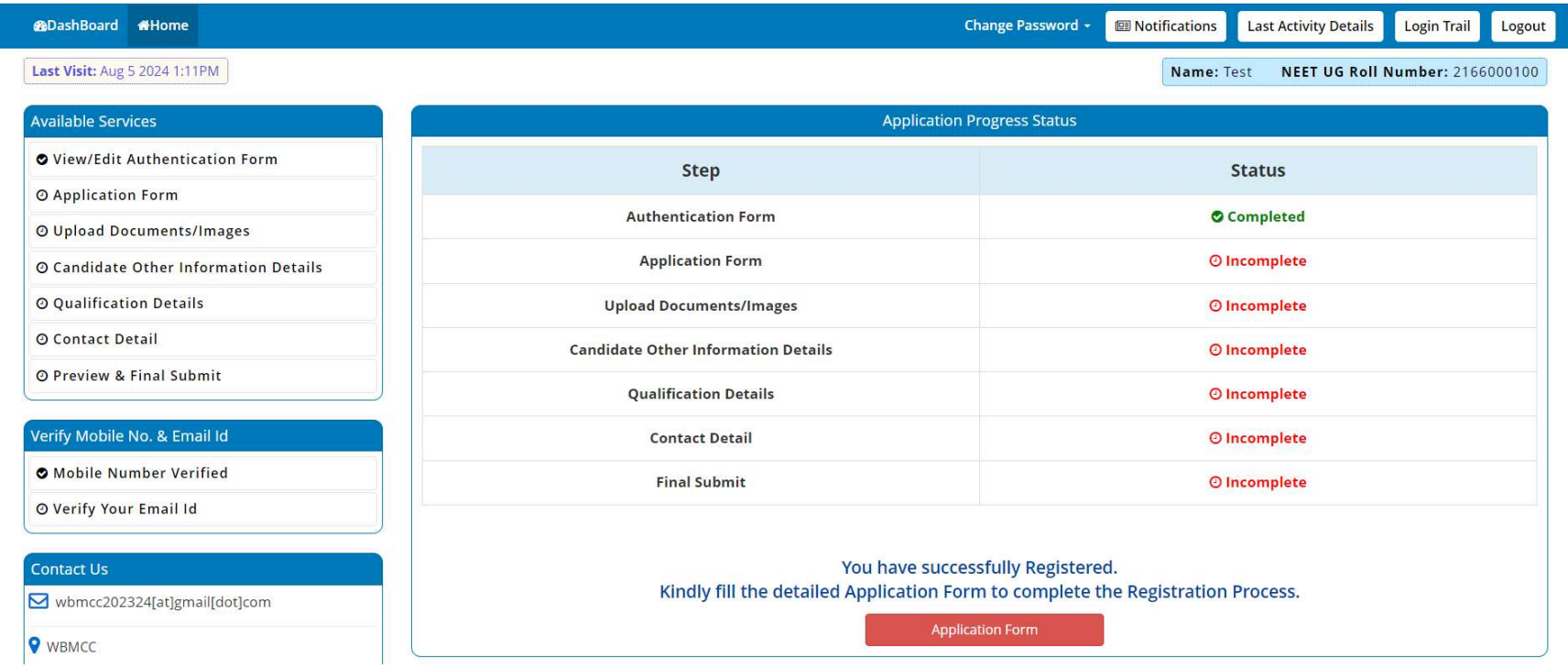

The details of the candidate will be displayed as per filled information in NEET-UG 2024. Candidate may now proceed to select other relevant information like religion, caste category, bank account details and proceed to next step.

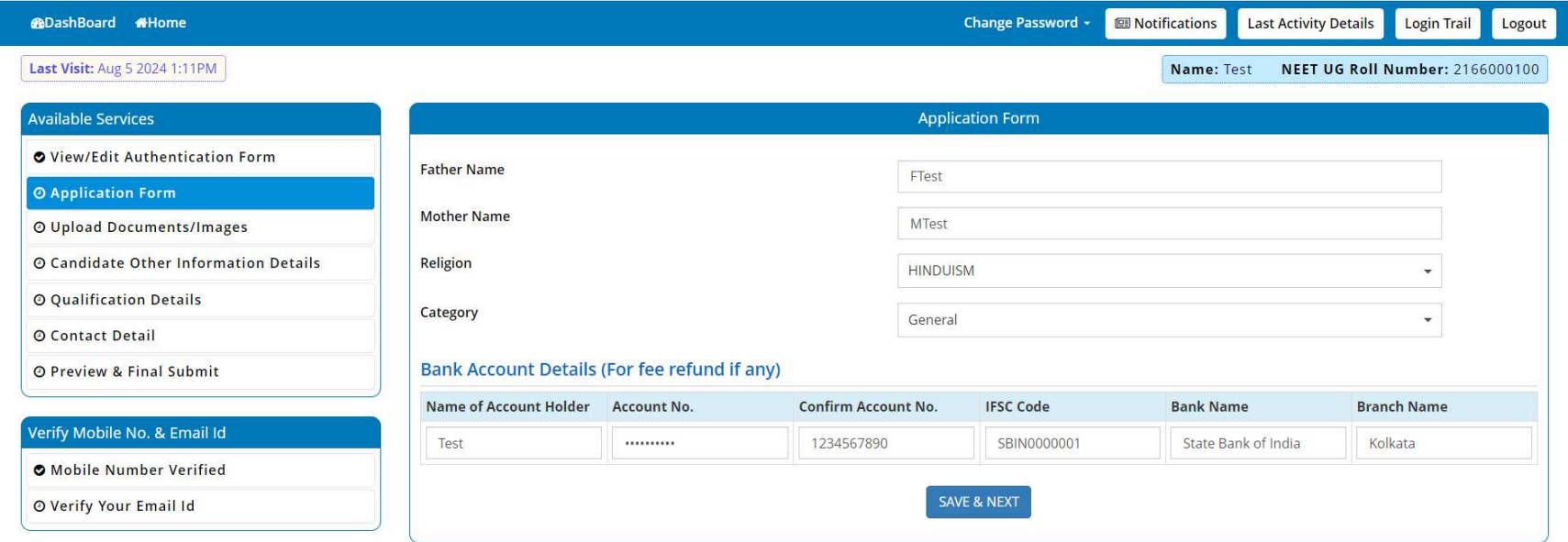

An alert message appears. Save & continue.

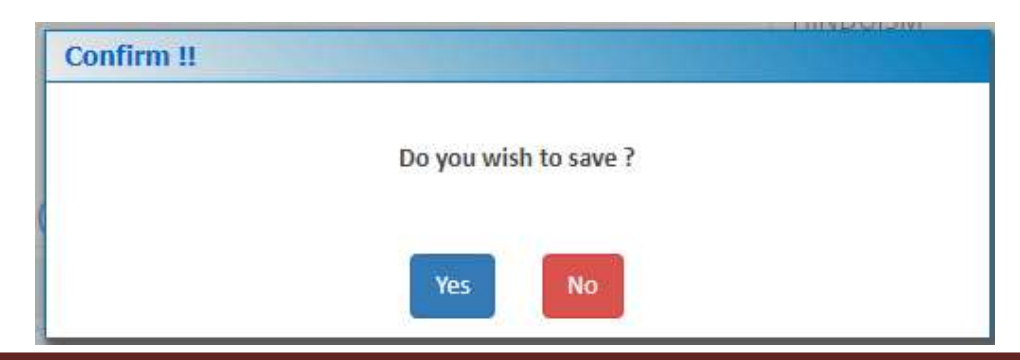

WB UG Medical and Dental Counselling 2024 Page 10

Candidate may upload clear image of cancelled cheque/bank passbook/online bank statement having account details and proceed to next step.

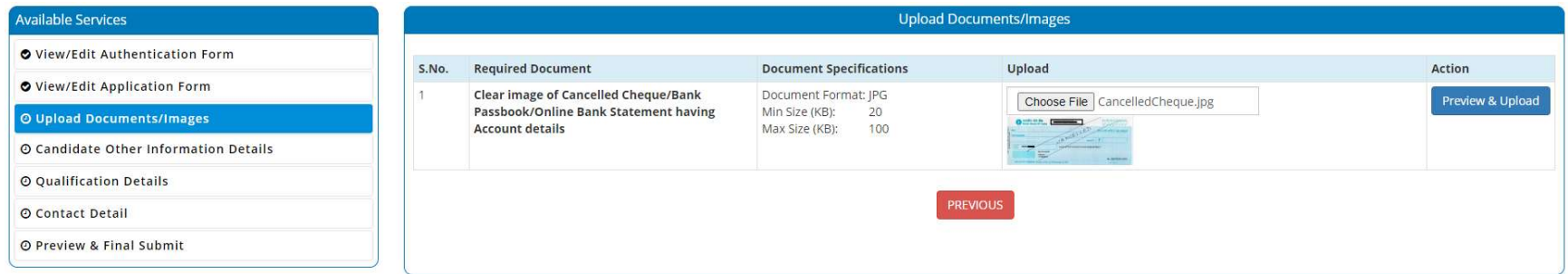

## Document preview

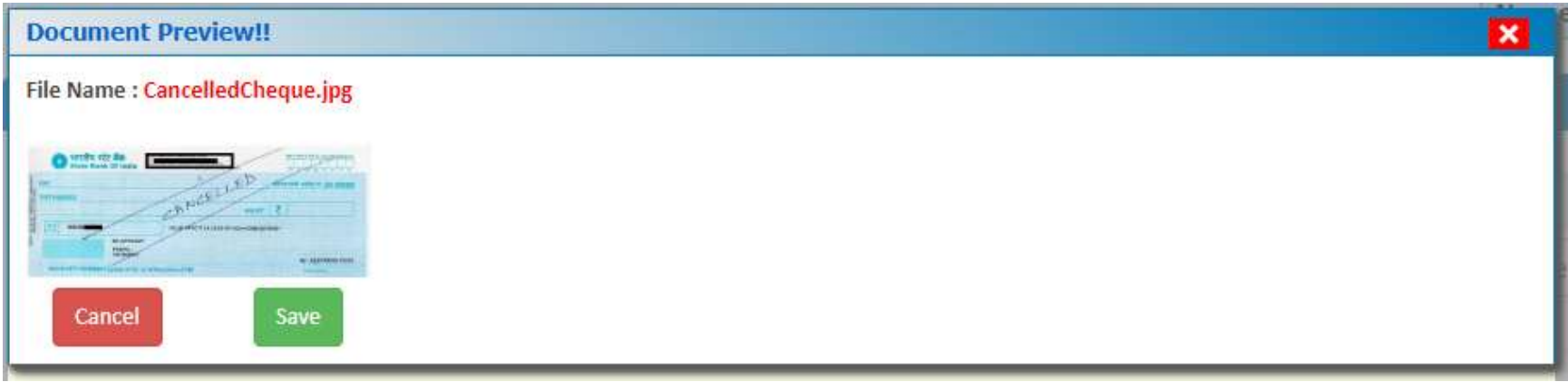

A set of dynamic questions will appear as per the candidate type, caste category, NRI status etc. Select the options as per your candidature type. Select your preference for physical document verification centre from available choices. Save & move to next step.

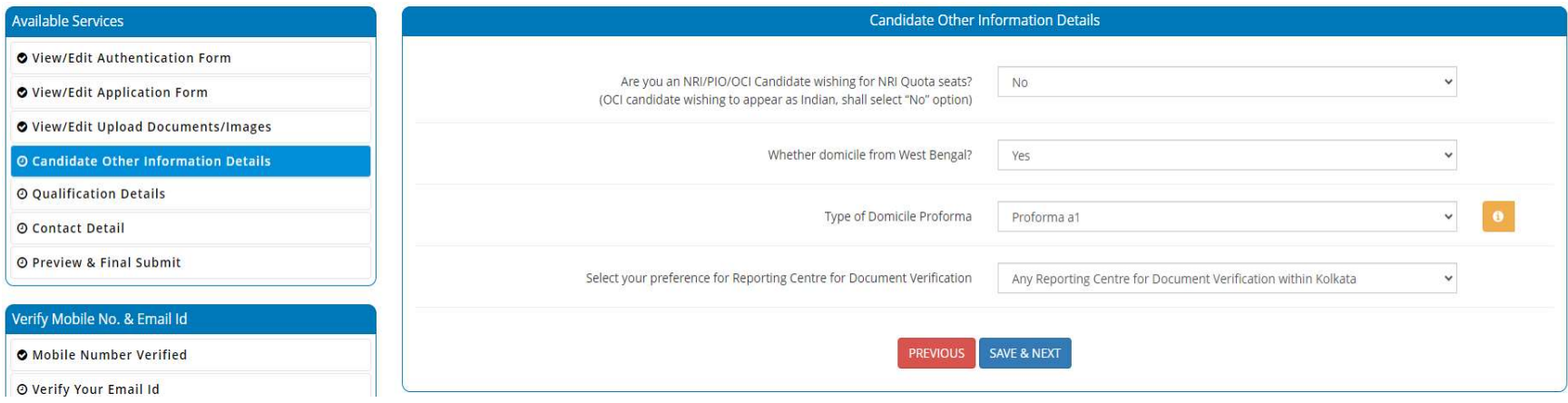

Types of domicile proforma allowed:

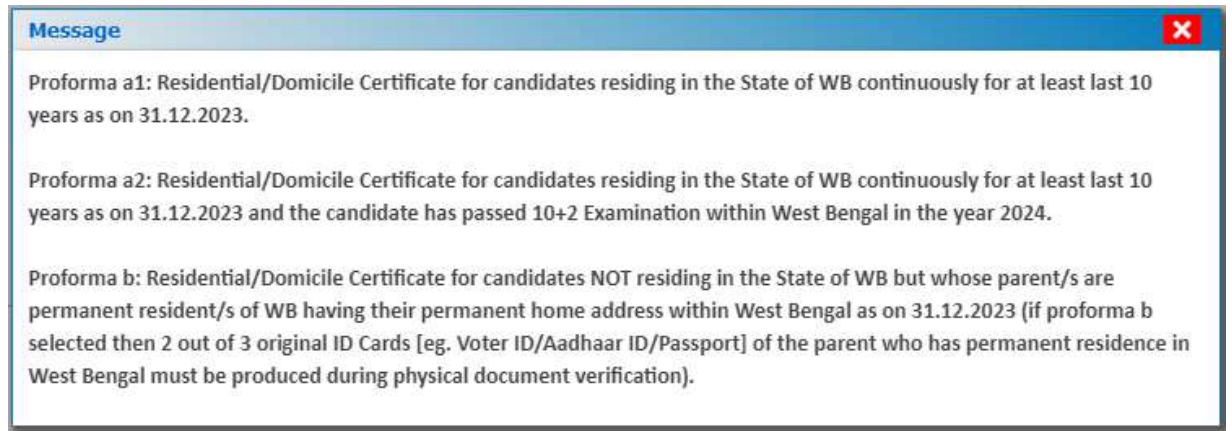

# Fill in the class 10+2 passing details:

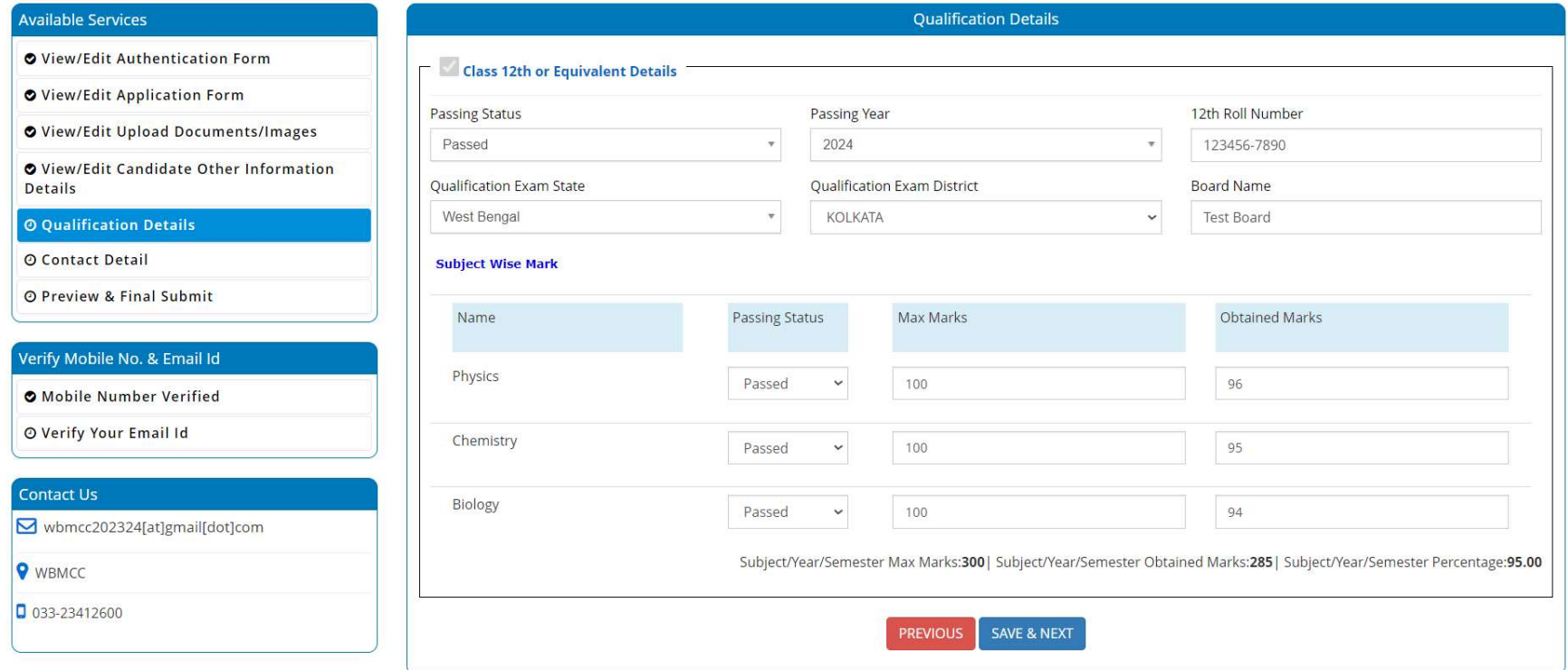

## Enter address and contact details:

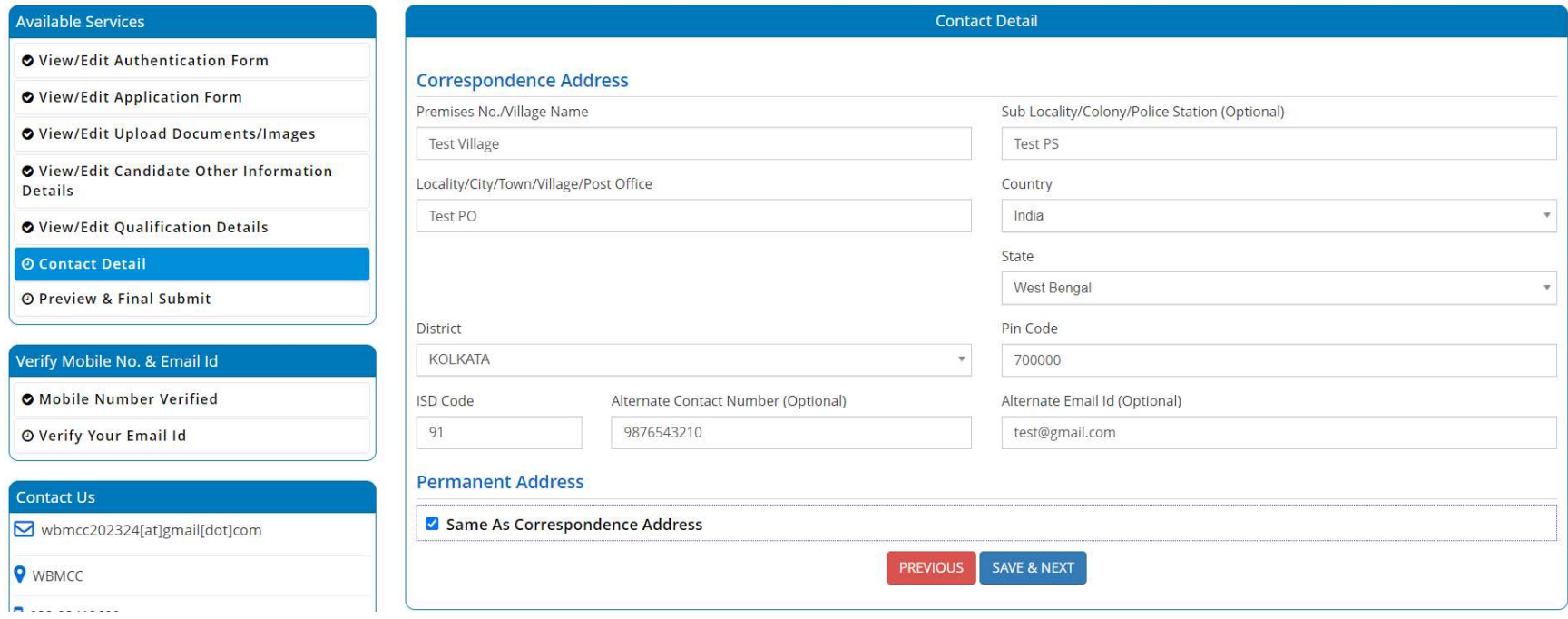

### Preview and final submit:

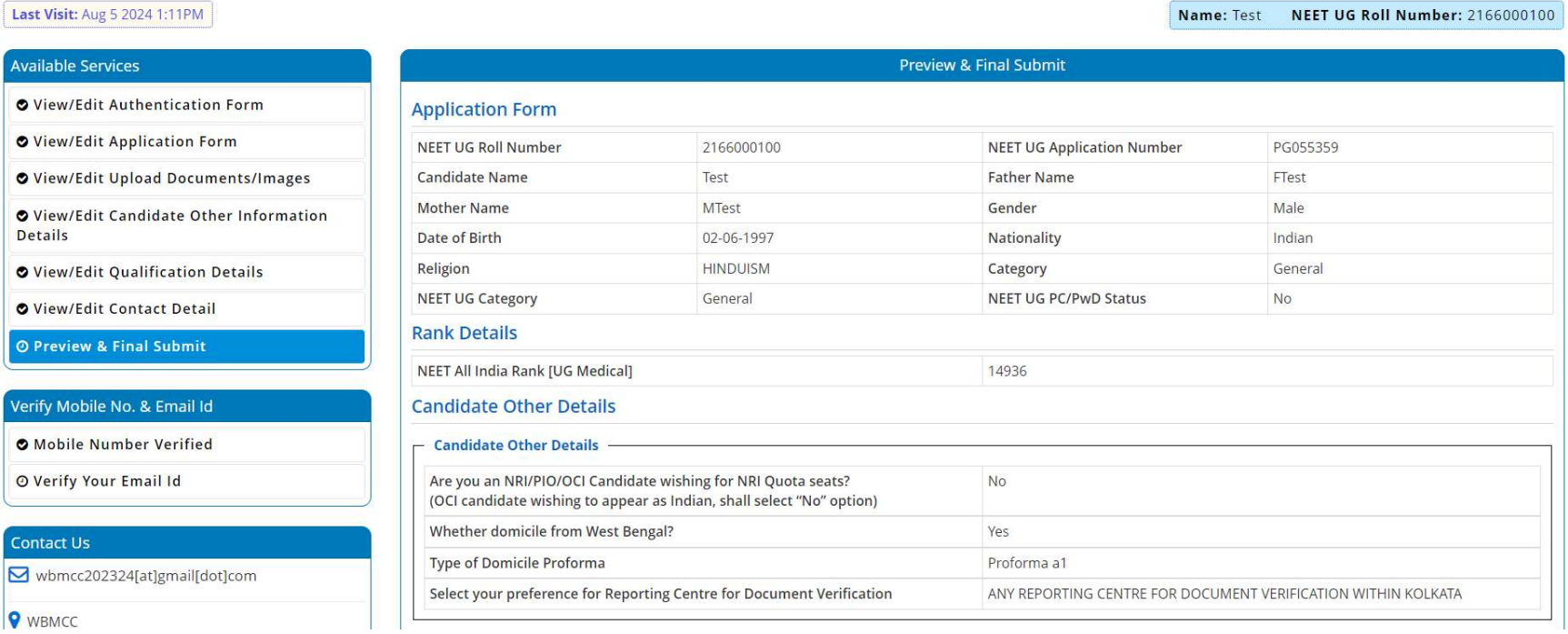

WBMCC

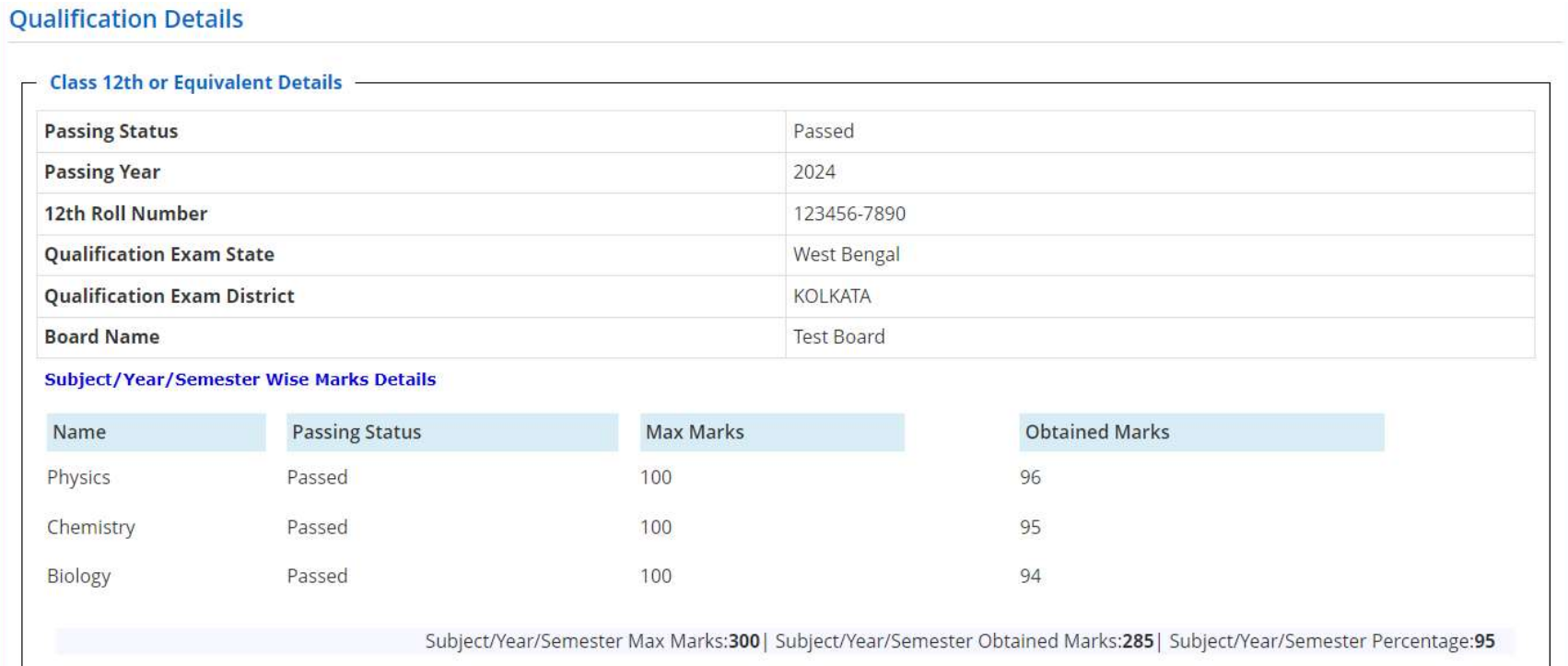

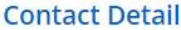

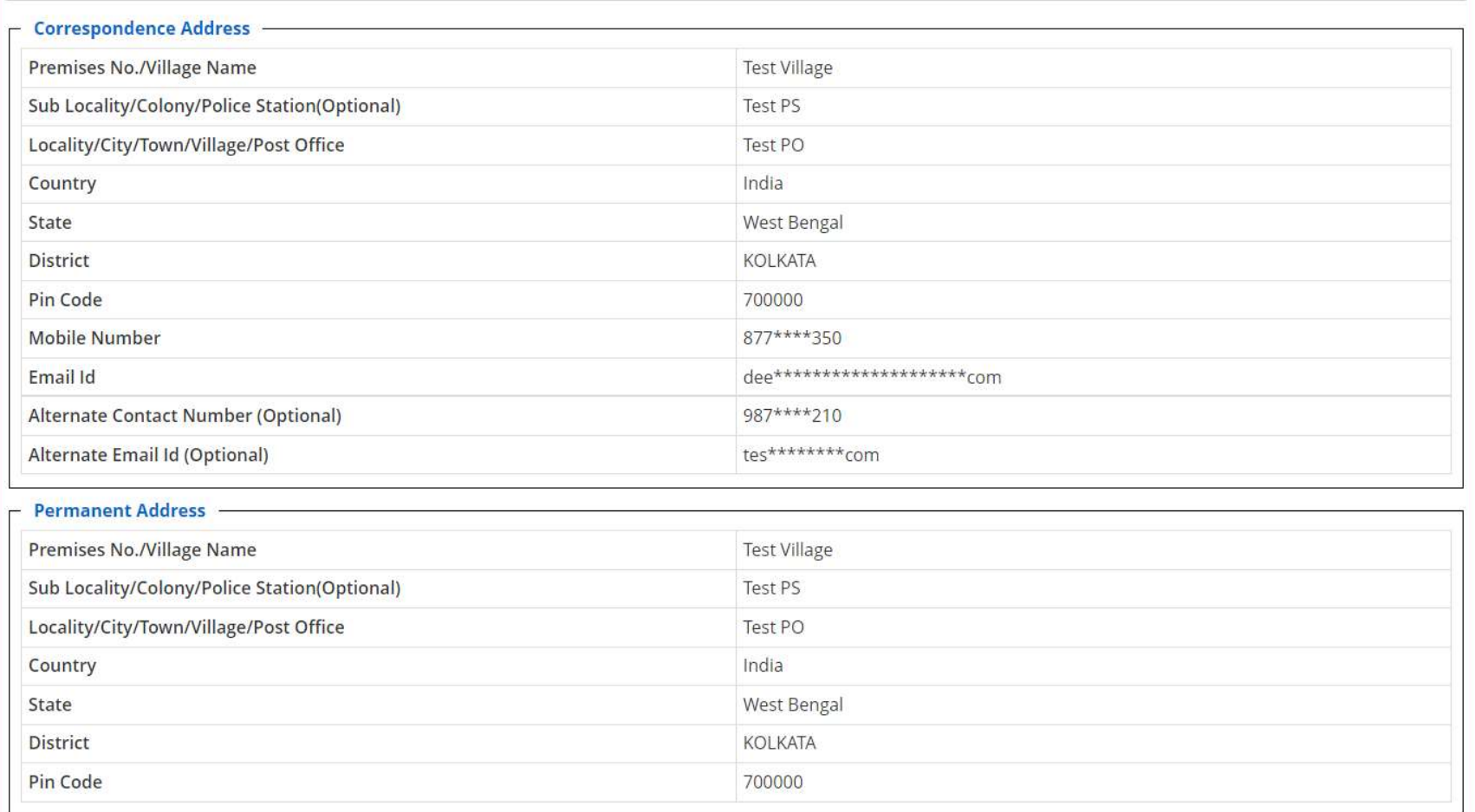

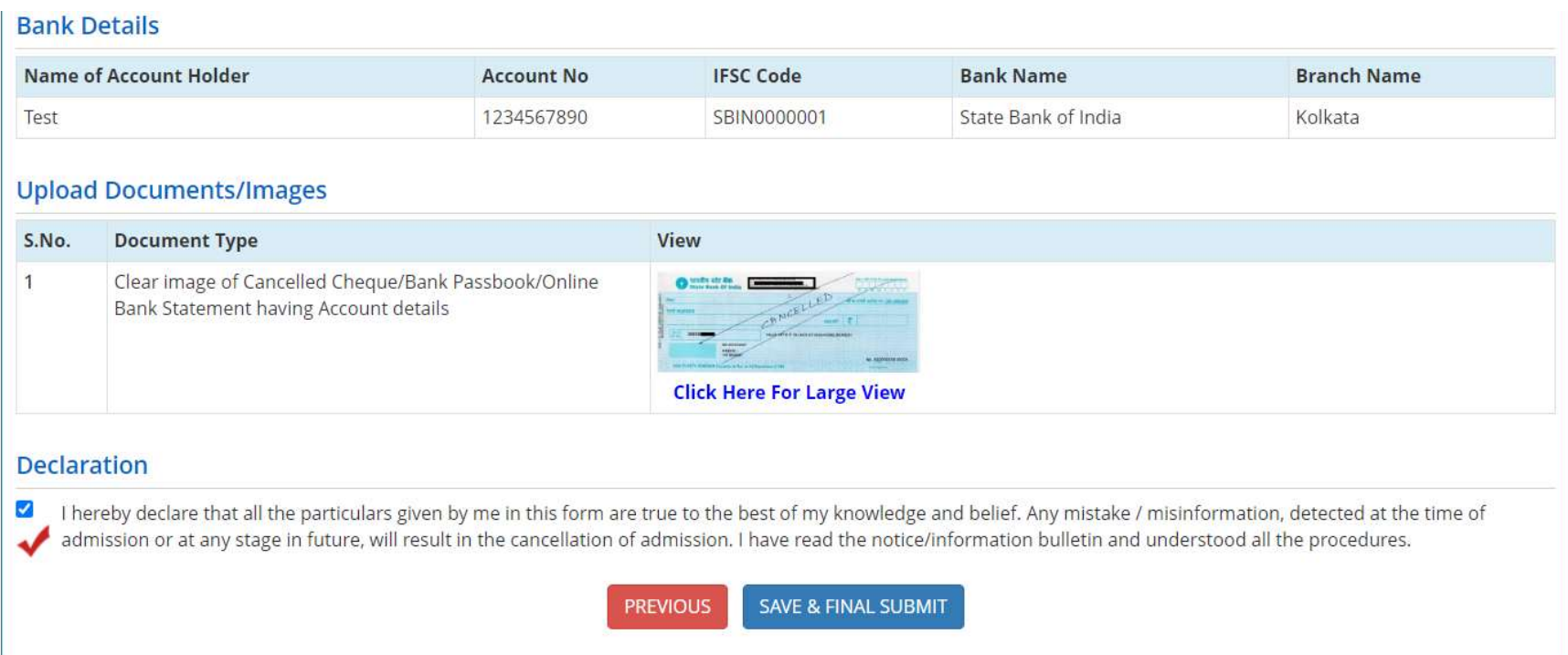

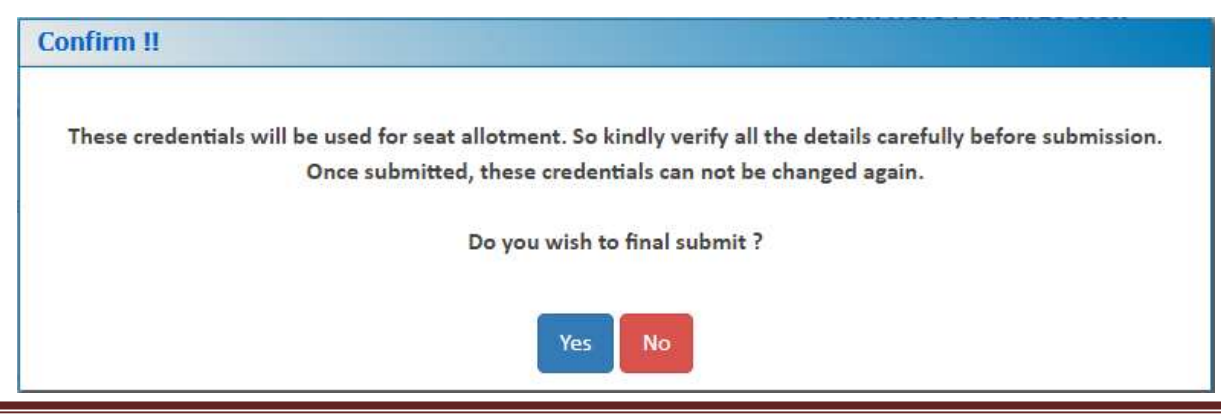

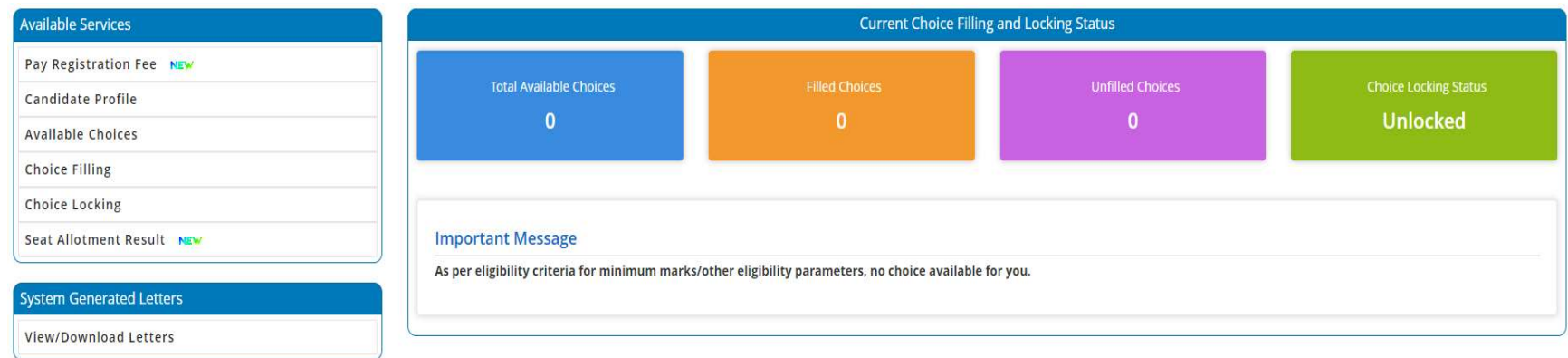

The application process is now completed and candidate may proceed for payment of counselling fee.

Note: Candidate registration may be unlocked and edited till the payment is completed using the 'Registration Unlocking' link. Registration unlocking will not be allowed once the payment of counselling fee is completed.

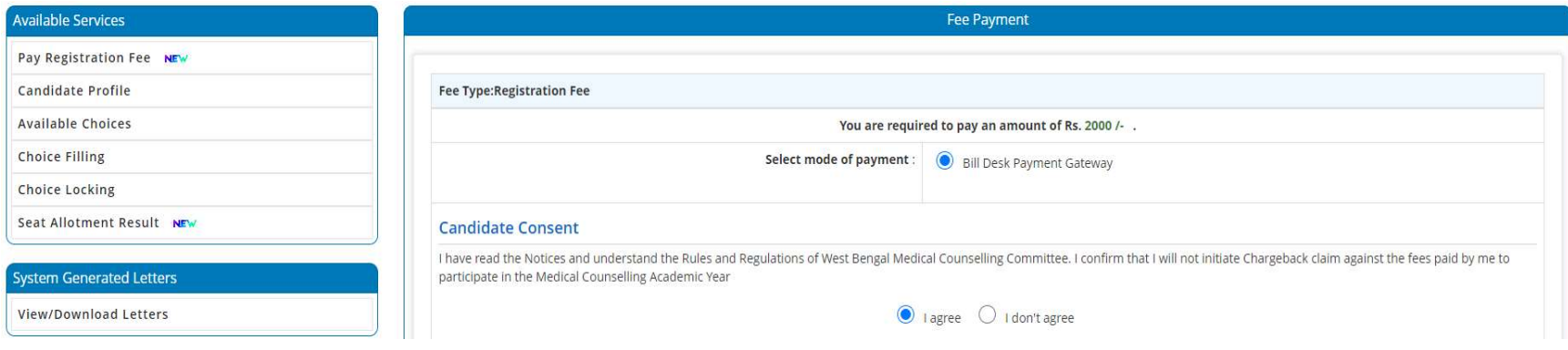

## Fee Payment Details:

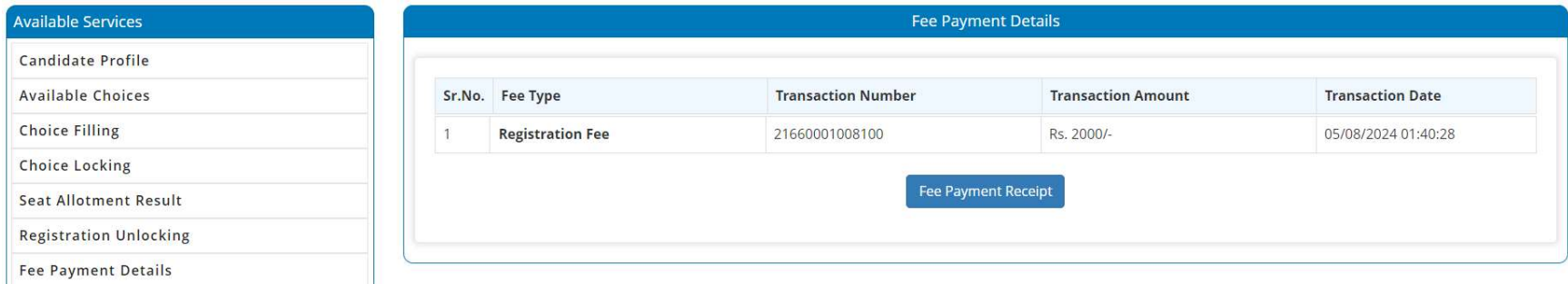

Fee payment receipt may be downloaded and printed:

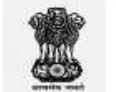

#### **West Bengal Medical Counselling Committee** West Bengal UG Medical and Dental Counselling 2024 (UAT Mode) Fee Payment Receipt

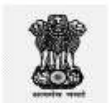

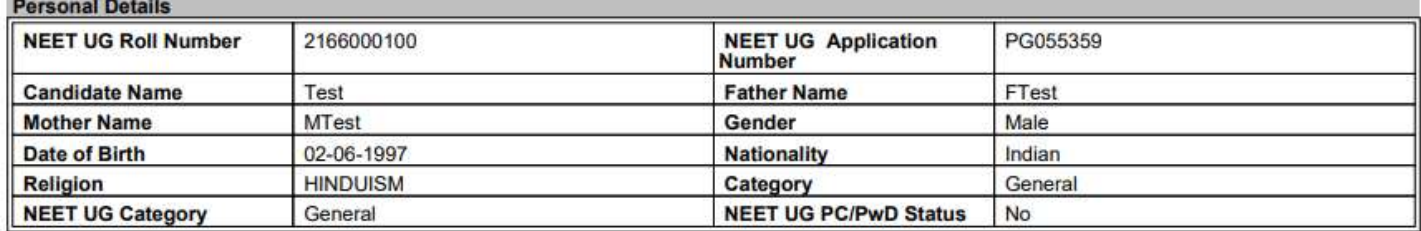

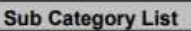

Physically challenged.[PC/PwD Certificate issued through online mode as per MCC DGHS Govt.of India from IPGMER Kolkata] No

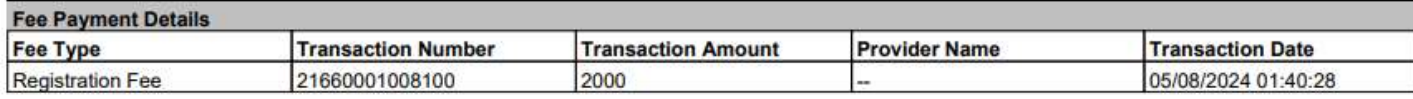

WB UG Medical and Dental Counselling 2024 Page 20

Candidate Profile can be viewed, downloaded and printed. Reporting centre details with reporting date and time for physical document verification are indicated in the Candidate Profile Letter:

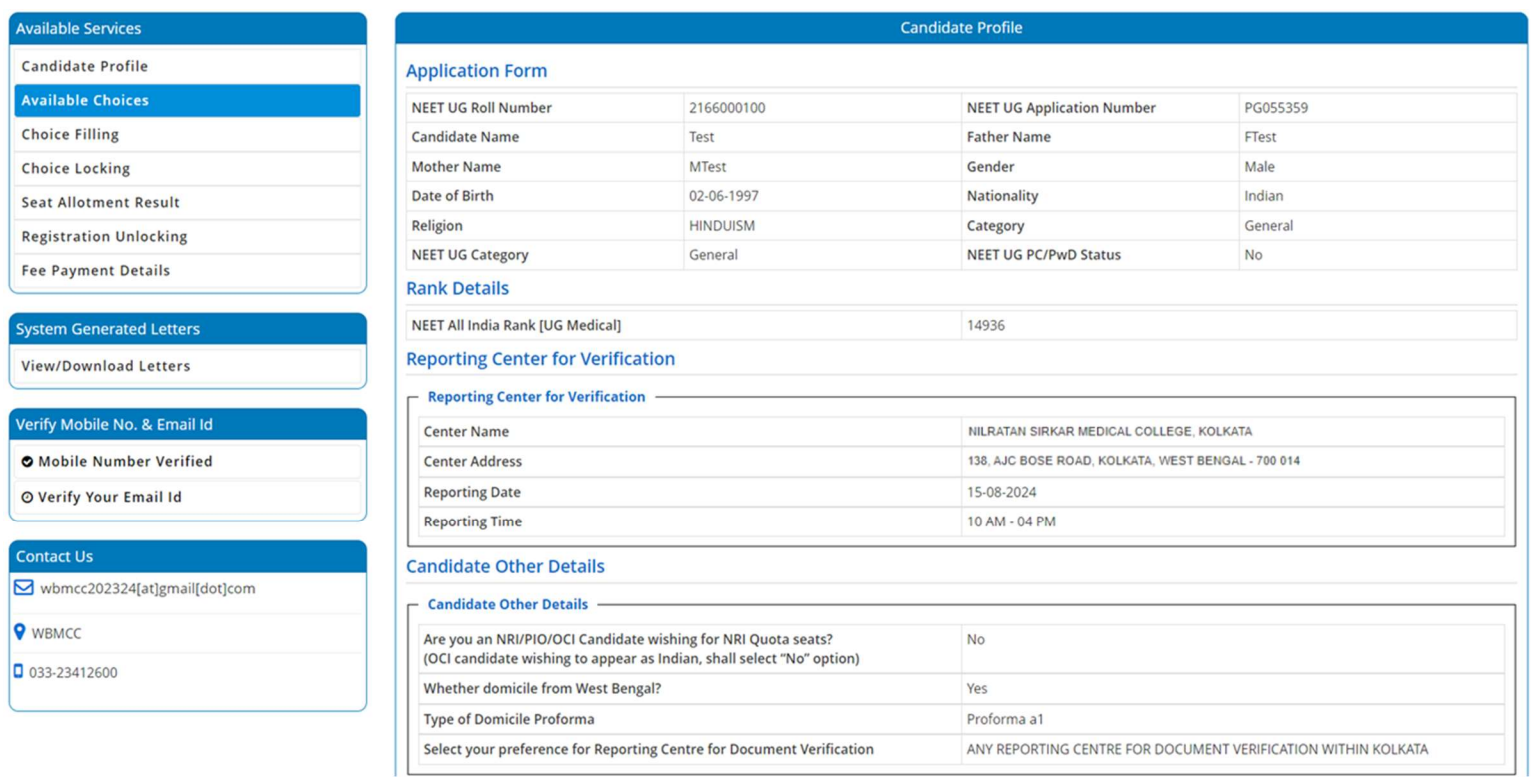

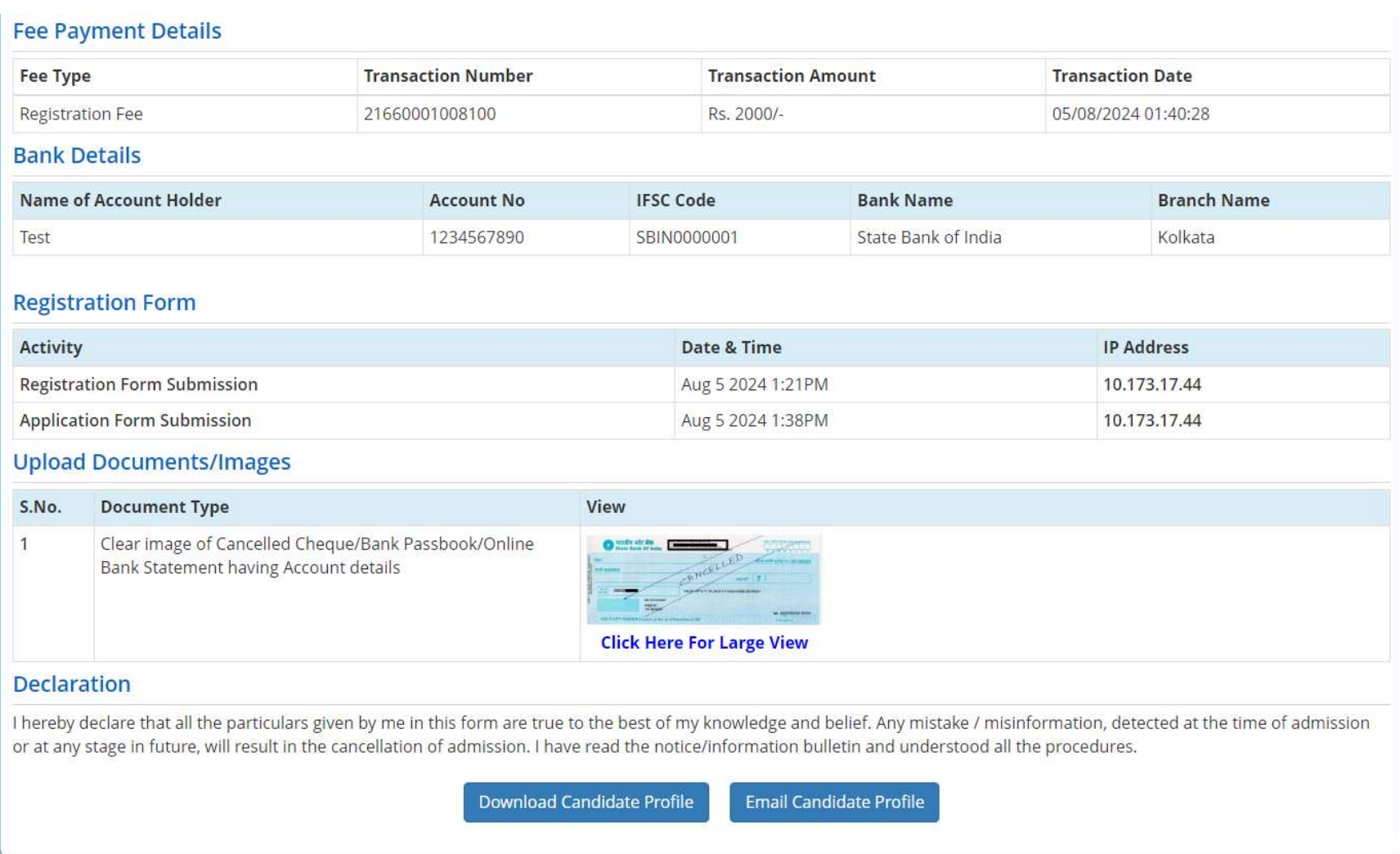

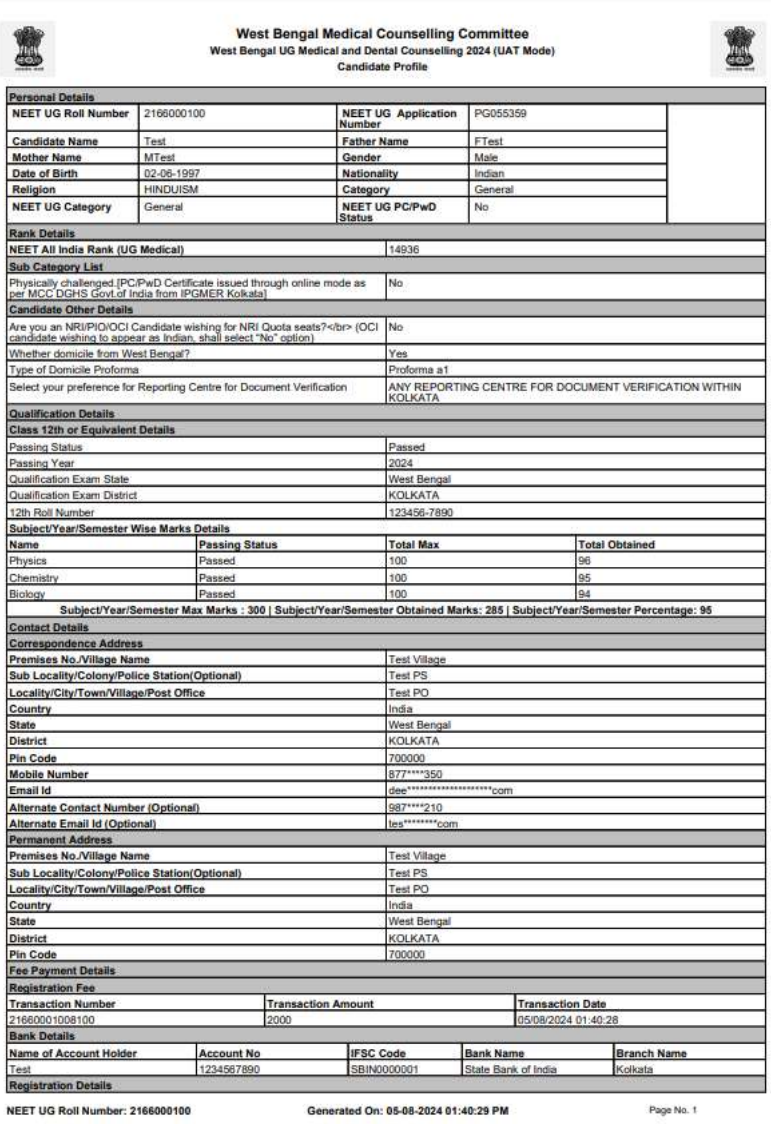

WB UG Medical and Dental Counselling 2024 Page 23

능  $\frac{b}{c}$ 

 $\frac{R}{N}$ 

 $P$ 

 $\overline{a}$  $\mathbf{r}$ 

B

L

 $\frac{P}{F}$ 

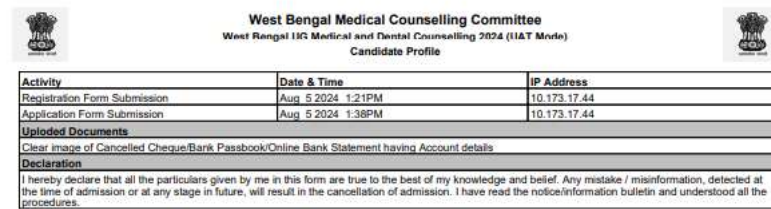

#### I hereby agree to the following terms and conditions governing the admission process of **WBMCC (NEET - UG 2024-2025)**

- 1. I have gone through and understood the contents of Information Brochure/Counselling Notice and eligibility criteria prescribed therein. I shall abide by rules and admission process of Seat Allotment as specified by the WBMCC.
- 2. I know that during verification of documents at the time of reporting, if any discrepancy is found in original documents, including category, sub-category, date of birth etc. then my allotted seat will be
- cancelled.
- 3. I know that the personal information provided by me is genuine and authentic.
- 4. Do not share your password/OTP with anyone by any means. This is confidential and to be used by you only.
- 5. I am aware of the fee, bond etc. conditions of the Institution that I am interested in and know that WBMCC has no role to play in that.
- 6. I have read and understood the Counselling Scheme and Information Bulletin and will abide with them.
- 7. I have read the Notices and understand the Rules and Regulations of Medical Counselling Committee. I confirm that I will not initiate Chargeback claim against the fees paid by me to participate in the Medical Counselling.
- 8. I declare that I will not disclose or share the password with anybody. I understand that I am solely responsible for safe guarding my password and neither WBMCC, nor NIC is responsible of misuse of my password.
- 9. Password Policy: Your password must satisfy the following
- 1. Password must be 8 to 13 character long.
- 2. Password must have at least one Upper case alphabet.
- 3. Password must have at least one Lower case alphabet.
- 4. Password must have at least one numeric value.
- 5. Password must have at least one special characters eg. ! @#\$%^&\*-
- 10. Change Password:
- A facility to change the password is available to signed-in applicants. Applicant will login into the system and click on the "Change Password" button. Applicant will enter the old password, new password, confirm new password to change the password. If old password matches and new password is as per the password policy then the form will be submitted and the password will be changed successfully.
- 11. Forget Password/Reset Password: Applicant can reset his/her password by using the

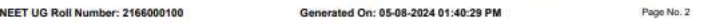

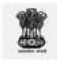

West Bengal Medical Counselling Committee<br>West Bengal UG Medical and Dental Counselling 2024 (UAT Mode) **Candidate Profile** 

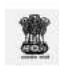

#### following options.

- 1. Reset password using a verification code via SMS: Applicant is required to enter NEET-UG Roll No. If the details entered by applicant matches with the registered Candidate data then system will send verification code through SMS at the registered mobile no. and applicant is required to enter verification code. If verification code matches with database then system will prompt for resetting New Password.
- 2. Reset password using a reset link via Email: Applicant is required to enter NEET-UG Roll No. If the details entered by applicant matches with the registered Candidate data then system will send an email at the registered email id. Candidates are required to see their inbox and follow the online instruction for resetting the New Password.

Signature of Candidate<br>(TEST)

NEET UG Roll Number: 2166000100

Generated On: 05-08-2024 01:40:29 PM

The registered candidates can login into the system by entering the NEET-UG Roll No. and password (set during registration process) in the 'Registered Candidate Sign-In' panel:

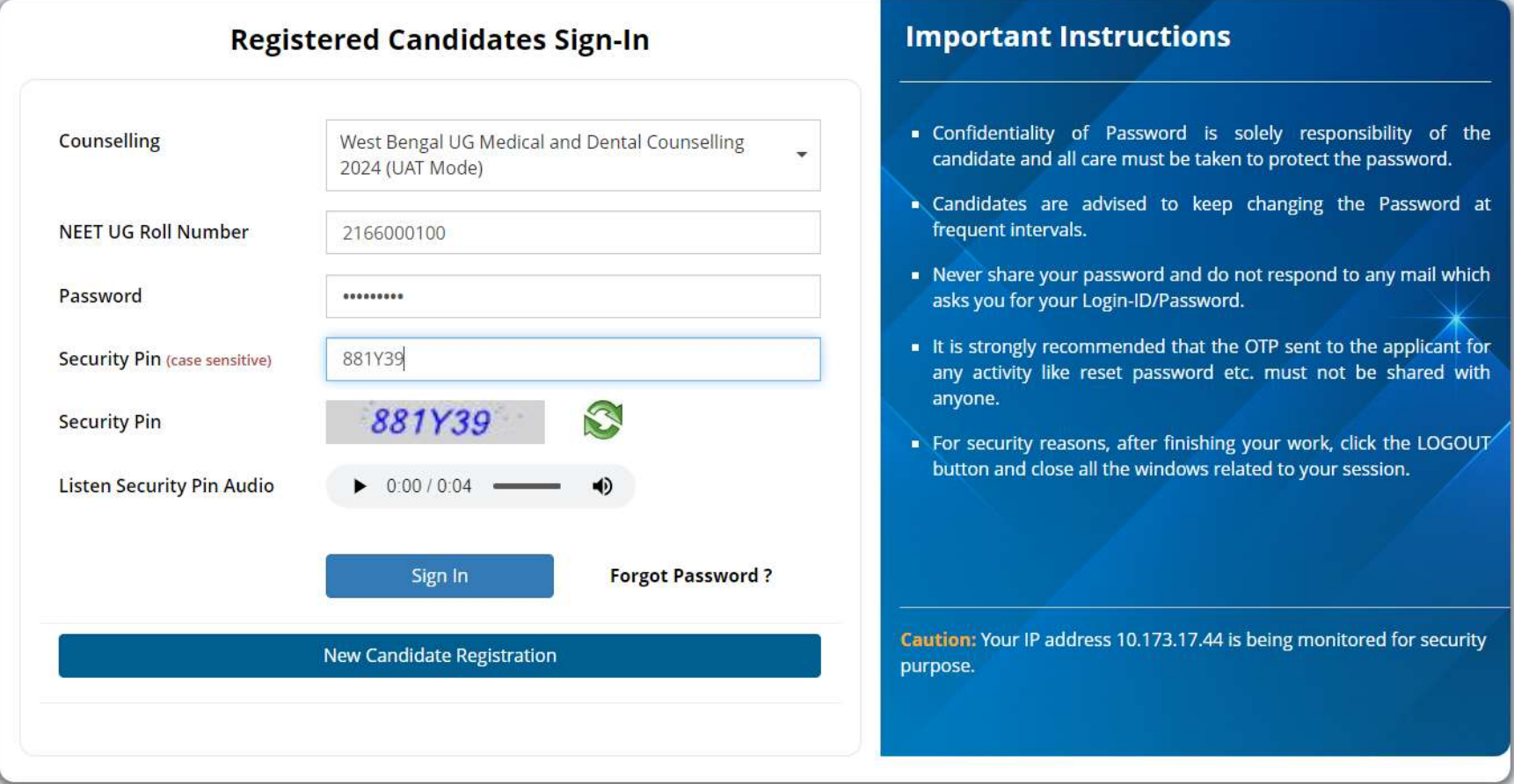

# OTP authentication required:

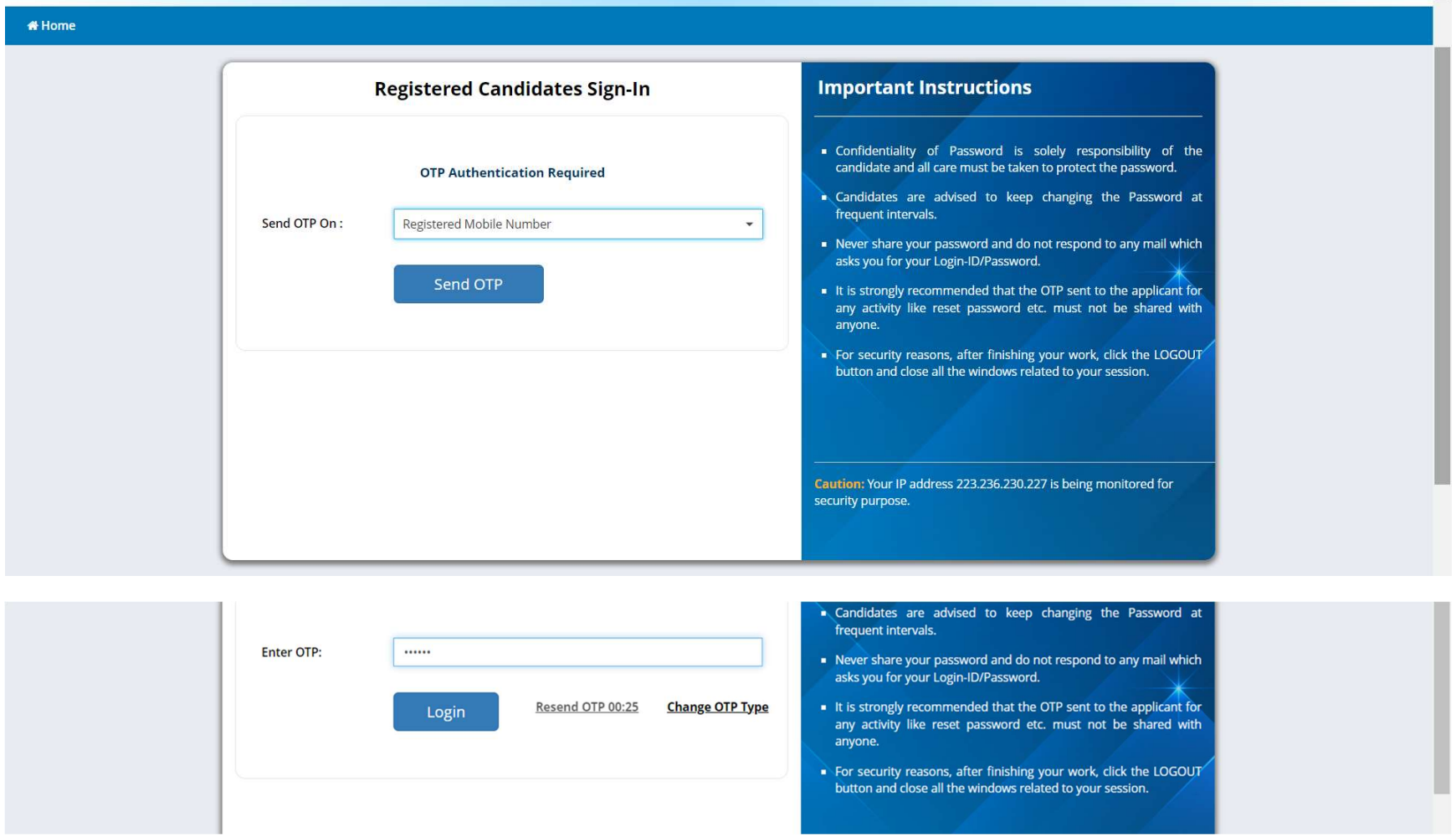

## Candidate dashboard:

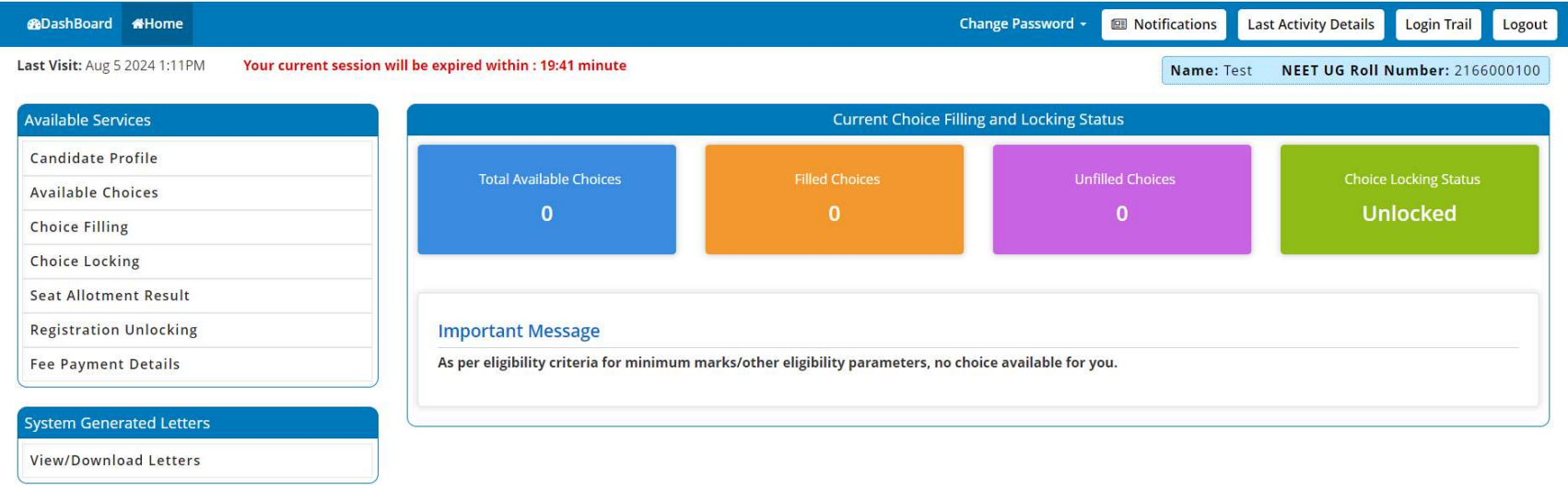

## Change Password

The link 'Change Password' may be used to reset/change the candidate password. New password should be set as per the password policy shown on the form.

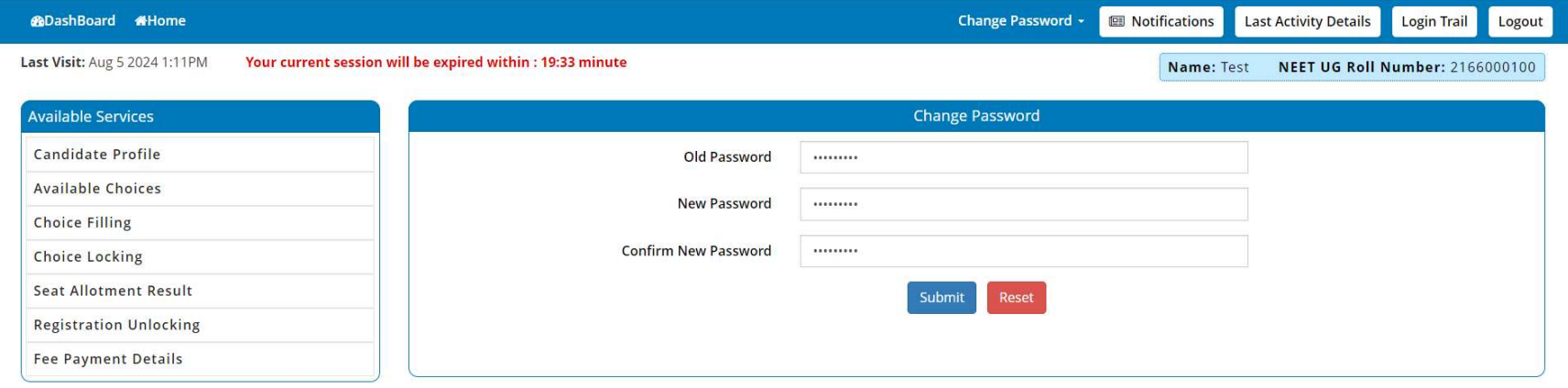

## Forgot Password

Following screens show you the steps to follow in case you want to reset your password. Click on "Forgot Password?" link in the Candidate Login page:

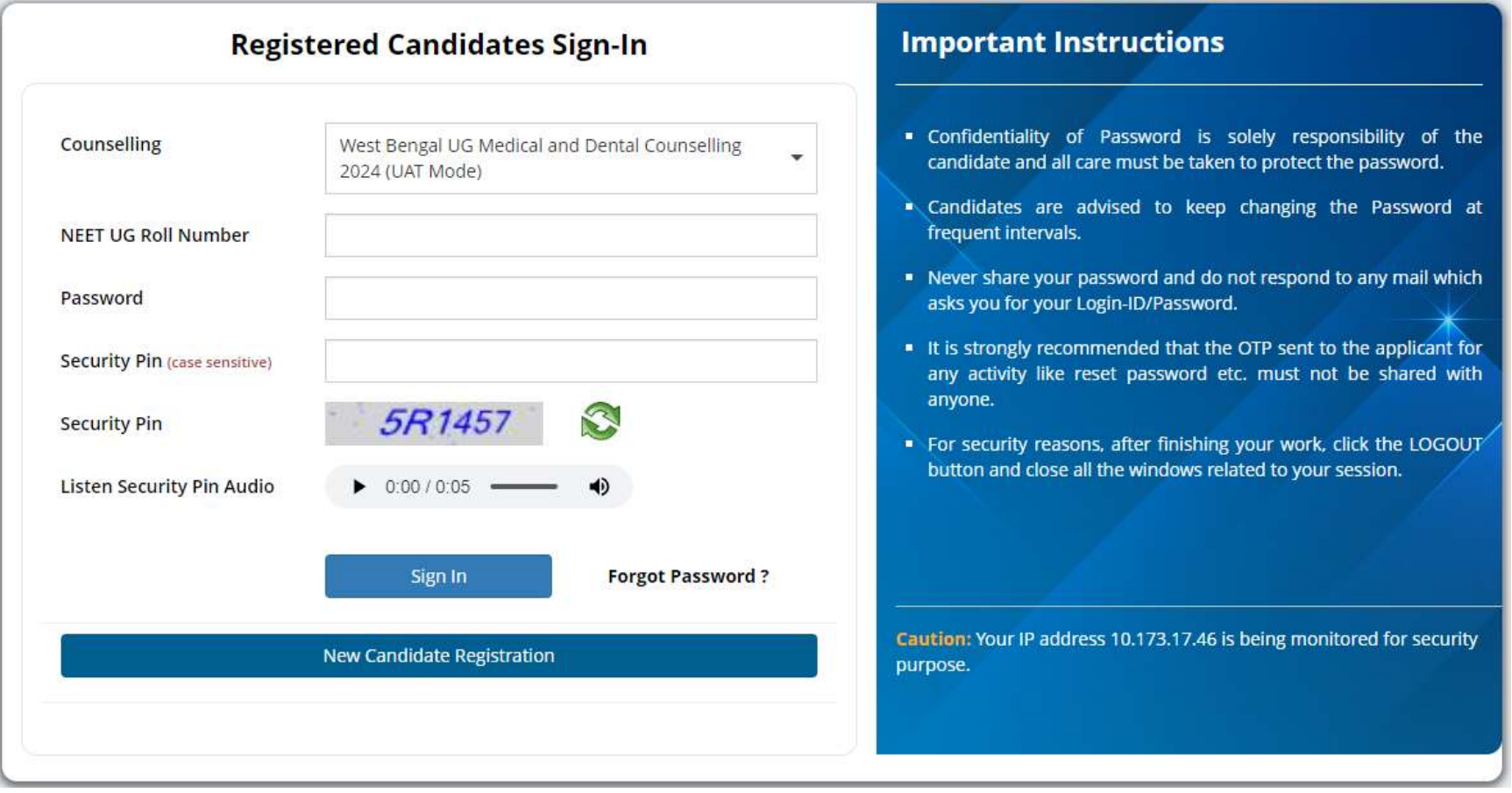

Two options are available for resetting the password, either by using OTP sent to your registered mobile no. or by using a reset link sent to your registered email address.

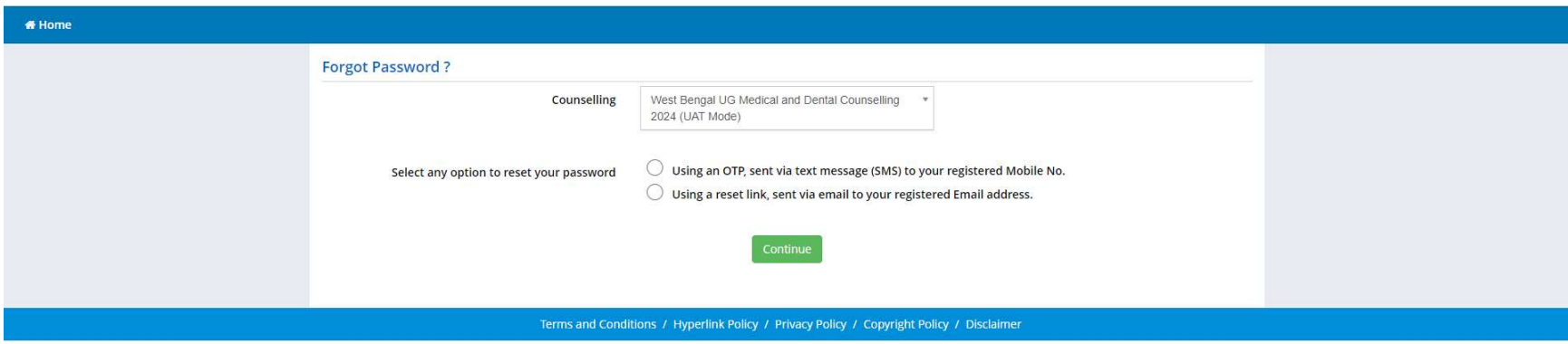

#### Note:

- 1. This manual is purely indicative and only certain flows are shown for the convenience of the candidates. For details of eligibility criteria, cut-off percentile, cut-off dates and other Counselling conditions the candidate is advised to refer to the Counselling Notice uploaded at https://wbmcc.nic.in/ .
- 2. The data and personal information like Roll. No., Application No., Name, Date of Birth etc. used in this manual are purely imaginary and used only as sample data to demonstrate the steps to be followed for candidate registration, application and other processes in the UG Medical and Dental Counselling. Any resemblance of the personal data used in the indicative forms with any person alive or dead is purely unintentional and need to be ignored.